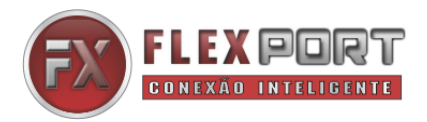

# **Manual de Instalação**

# **FX-400E / FX-800E (Matrix HDMI 4K30, rack 1U, EDID, TCP/IP, RS232)**

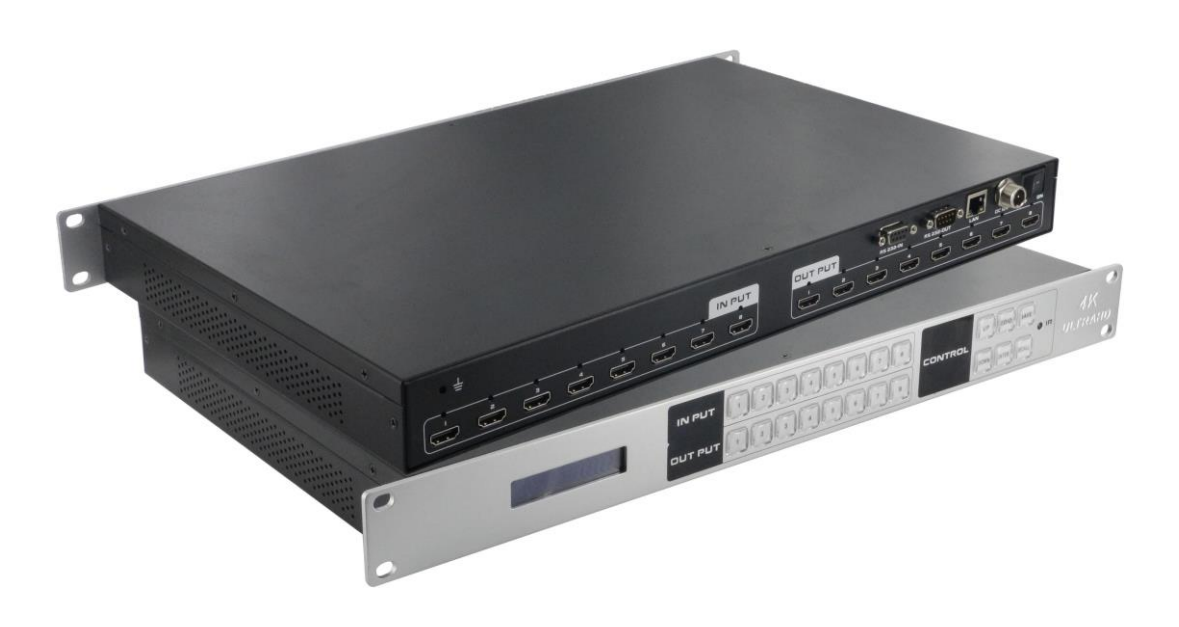

# Versão 1.01.01

*Todos os nomes e marcas são propriedade de seus respectivos proprietários*

# **Alerta de segurança**

Para proteger o dispositivo e seus operadores contra uma descarga eletrostática, você precisa verificar e assegurar que o dispositivo está bem aterrado antes de ligar o dispositivo. Por favor, observe as seguintes informações quando você instalar, usar ou fazer manutenção neste equipamento.

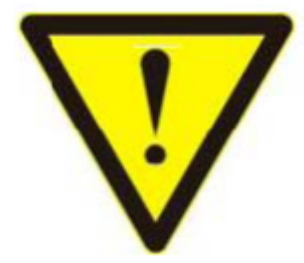

➢ Por favor, use a fonte de alimentação de AC 220V Monofásico com plug de 3 pinos e certifique-se de que todo o sistema esteja bem aterrado.

➢ Para proteger os operadores e o dispositivo, desligue todas as fontes de alimentação e remova o equipamento da tomada antes de mover o aparelho ou fazer algum trabalho específico que precise ser feito com a eletricidade desligada. Por favor, desligue o interruptor principal em dias de chuva ou quando não estiver em uso por um longo tempo.

➢ Por favor, não coloque nada sobre os cabos ou pise nos cabos.

 $\triangleright$  Para evitar danificar o dispositivo, desligue a fonte de alimentação antes de conectar ou desconectar cabos HDMI. Os danos causados por conectar/ desconectar cabos sem desligar a fonte de alimentação estão fora do escopo da garantia.

➢ A potência do dispositivo produz calor quando funciona, portanto, é necessário manter o ambiente de trabalho ventilado para proteger o dispositivo contra os danos causados por sobreaquecimento.

 $\triangleright$  Não coloque o dispositivo em locais muito quentes ou muito frios. Não respingue quaisquer produtos químicos corrosivos ou líquido em torno ou sobre o dispositivo.

 $\triangleright$  Para evitar acidentes, qualquer outro dano e perda da garantia, somente profissionais treinados e autorizados devem desmontar o equipamento ou oferecer manutenção.

### **1. Introdução ao produto.**

Os equipamentos FX-400E e FX-800E fazem parte de uma nova linha de matrix FlexPort HDMI de 4K2K@30Hz. Com diferenciais como gestão de EDID no painel frontal e também por software de controle, pode perfeitamente trabalhar com displays HDMI. Cada porta HDMI (de entrada ou saída) suporta resolução de até 4K2K@30Hz além de possuir compatibilidade em todas as portas com os formatos 3D e HDCP. Pode trabalhar com Blu-Ray players, Set-top box, PCs e consoles de videogame que se conectem a uma porta HDMI. Podem ser controlados e configurados através de uma porta RS232, TCP/IP, botões frontais ou controle remoto.

#### **2. Características principais**

- ❖ Suporte para HDMI v1.4: 4K2K@30Hz, 1080P 3D@60Hz
- ❖ Suporte para Deep Color 48/36/30/24-bit
- ❖ Formatos de áudio suportados: LPCM 7.1CH, Dolby True HD, Dolby Digital Plus e DTS-HD.
- ❖ Permite que qualquer fonte de vídeo seja exibida em vários monitores ao mesmo tempo.
- ❖ Permite que cada tela HDMI exiba qualquer fonte HDMI a qualquer momento.
- ❖ Suporta 23 formatos independentes de EDID, incluindo 8-saída EDID e 15 EDID internos.
- ❖ Configurável através de porta RS-232, controle remoto, controle no painel através de botões e TCP/IP
- ❖ Display de LCD no painel frontal para informação de status de operação.

### **3. Operação e conexão**

1. Conecte o cabo HDMI da fonte de sinal na porta de entrada HDMI da matrix.

2. Conecte a porta de saída HDMI da matrix ao display HDMI ou projetor de vídeo com porta de entrada HDMI. Aviso: É indicado que se utilize cabos HDMI de alta velocidade, quando a distância de transmissão do sinal for muito longa.

3. Nesta ordem, em primeiro lugar ligue a fonte do sinal, em seguida ligue a matrix (com fonte de alimentação) e, finalmente ligue os dispositivos conectados à porta de saída.

4. Depois que tudo estiver ligado, cada dispositivo de visualização deve exibir o sinal especificado. Certifique-se que os dispositivos estão normais e teste as funções de comutação do sinal HDMI pelo respectivo controle remoto do equipamento. Se uma das telas não conseguiu receber o sinal corretamente, entre no menu do display e ajuste a resolução de MIN para MAX até que o sinal seja exibido normalmente. Uma taxa de atualização de 24 Hz pode funcionar melhor do que 60 Hz ou superior.

**ATENÇÃO: Não plugue cabos HDMI com o equipamento ligado!! Antes de conectar ou desconectar cabos, desligue a fonte de alimentação e opere cuidadosamente. Conectar cabos HDMI seja nas portas de entrada ou saída com o equipamento ligado pode causar danos ao circuito eletrônico e esses danos não são cobertos pela garantia do produto.**

# **4. Especificações**

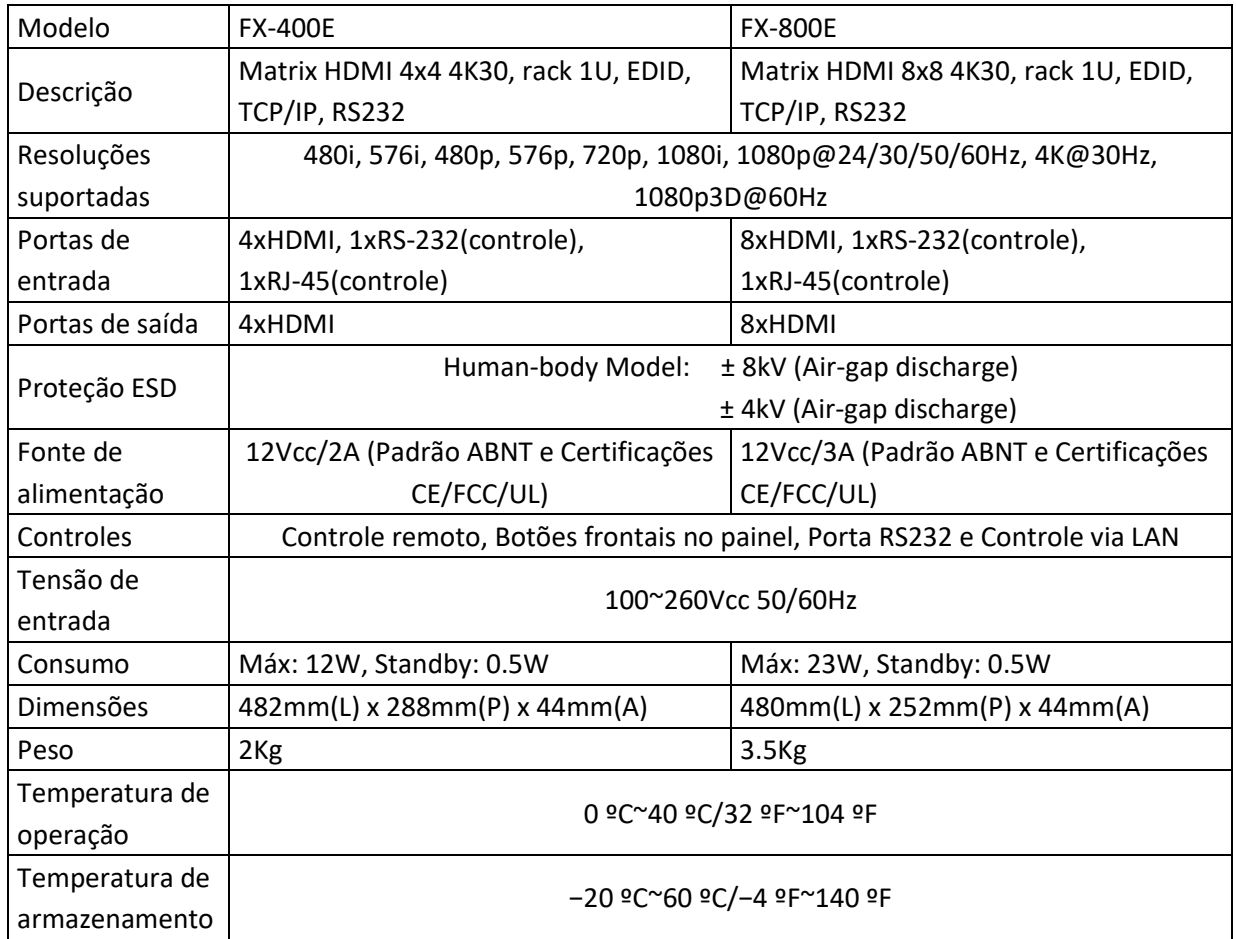

# **5. Embalagem**

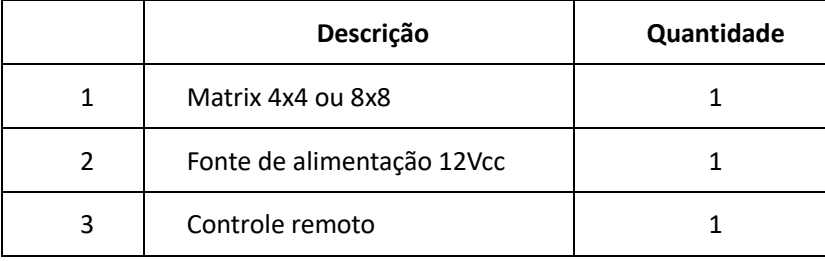

## **6. Descrição das operações e funções.**

# $\bullet$  $\boldsymbol{Q}$  $\boxed{3}$   $\boxed{4}$ out eu

**6.1 Descrição do painel frontal**

- ① Display LCD: Informações sobre EDID, IP, Cenários, etc.
- ② OUTPUT: 8 botões de controle das saídas HDMI
- ③ INPUT: 8 botões de controle das entradas HDMI
- ④ CONTROL:

**UP** e DOWN: Para controle das funções no display.

EDID: Pressione para entrar no modo de ajuste EDID. Leitura EDID: Por exemplo, para ler o EDID da porta de saída OUT5 para a porta de entrada 1, precisamos pressionar o botão EDID (o indicador de luzes EDID) primeiro, pressionar o botão 1 no lado IN e depois pressionar UP ou Botão DOWN para selecionar OUT5, ao mesmo tempo o botão 5 no lado OUT acende e, finalmente, pressione o botão ENTER (o indicador do botão ENTER piscará uma vez).

**ENTER:** Pressione para confirmar o salvamento das configurações.

**SAVE:** Pressione para salvar o status.

**RECALL:** Pressione para recuperar as predefinições e cenários.

⑤ IR: Receptor de IR para o controle remoto.

#### **6.2 Descrição do painel traseiro**

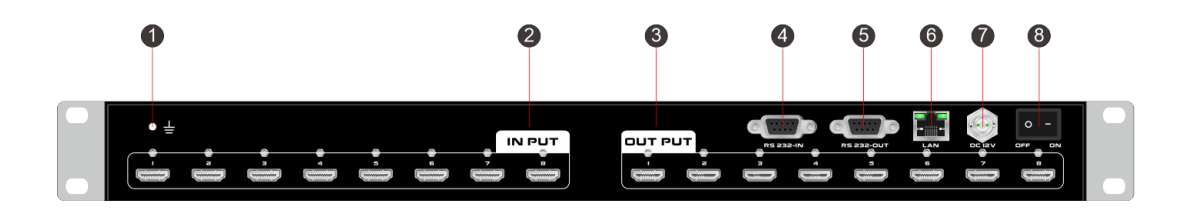

- ① Para conexão do aterramento.
- ② INPUT: 8 portas de entrada HDMI fêmea.
- ③ OUTPUT: 8 portas de saída HDMI fêmea.
- ④ RS232 IN: Porta RS232 fêmea para controle através de RS232.
- ⑤ RS232 OUT: Porta de saída do sinal RS232.
- ⑥ LAN: Para controle através do protocolo TCP/IP, o IP padrão é 192.168.1.80
- ⑦ DC12V: Porta de entrada para a fonte de alimentação com conector roscado.
- ⑧ **ON/OFF:** Chave liga/desliga

#### **6.3 Configuração e gerenciamento do Matrix**

Software de controle disponível para download no site www.flexport.com.br. Basta copiar o arquivo

Client.exe para o PC que é usado para controlar o Matrix através da porta COM RS232 ou por TCP/IP.

#### **Preparação**

1. Conecte o PC na Matrix através de cabo RS232 (Cabo Macho x Fêmea) ou conecte através da porta TCP/IP

(Rede Local). Lembre-se: Jamais conecte ou desconecte os cabos com o equipamento ligado.

- 2. Ligue o Matrix.
- 3. Execute o arquivo Client.exe. Aparecerá em sua tela a Figura 6.3-1.

| HDMI_8x8 Control software<br>$  \times$ |       |        |                                                |  |  |  |      |  |         |                       |              |          |
|-----------------------------------------|-------|--------|------------------------------------------------|--|--|--|------|--|---------|-----------------------|--------------|----------|
| <b>Ask</b>                              |       |        | LOAD <b>IS</b> SWITCH <b>A</b> SAVE / VIEW SET |  |  |  |      |  |         |                       |              |          |
| $\ast$                                  | INPUT | OUTPUT |                                                |  |  |  |      |  |         |                       | <b>SCENE</b> | SCENE 1  |
|                                         |       |        |                                                |  |  |  |      |  |         |                       | SCENE 2      | SCENE 3  |
|                                         |       |        |                                                |  |  |  |      |  |         |                       | SCENE 4      | SCENE 5  |
|                                         |       |        |                                                |  |  |  |      |  |         |                       | SCENE 6      | SCENE 7  |
|                                         |       |        |                                                |  |  |  |      |  |         |                       | SCENE 8      | SCENE 9  |
|                                         |       |        |                                                |  |  |  |      |  |         |                       | SCENE 10     | SCENE 11 |
|                                         |       |        |                                                |  |  |  |      |  |         |                       | LOAD         |          |
|                                         |       |        |                                                |  |  |  |      |  |         |                       |              |          |
|                                         |       |        |                                                |  |  |  |      |  |         |                       |              |          |
|                                         |       |        | $\mathbb H$                                    |  |  |  |      |  |         | $\blacktriangleright$ |              |          |
|                                         |       |        |                                                |  |  |  | COM4 |  | Connect | Command               | Respond      | Status   |

Figura 6.3-1

#### **A. Como controlar a Matrix através da porta RS232?**

Conecte a porta RS232 do computador e a porta RS232 da matriz através do cabo RS232 correspondente. Determine o número da porta (no exemplo com4), clique em "Setup", selecione "COM" e "COM4" porta de comunicação. Se a conexão estiver correta, o "STATUS" à direita mudará para verde, então você pode clicar em "LOAD" e ler os parâmetros do matrix. Veja a figura 6.3-2

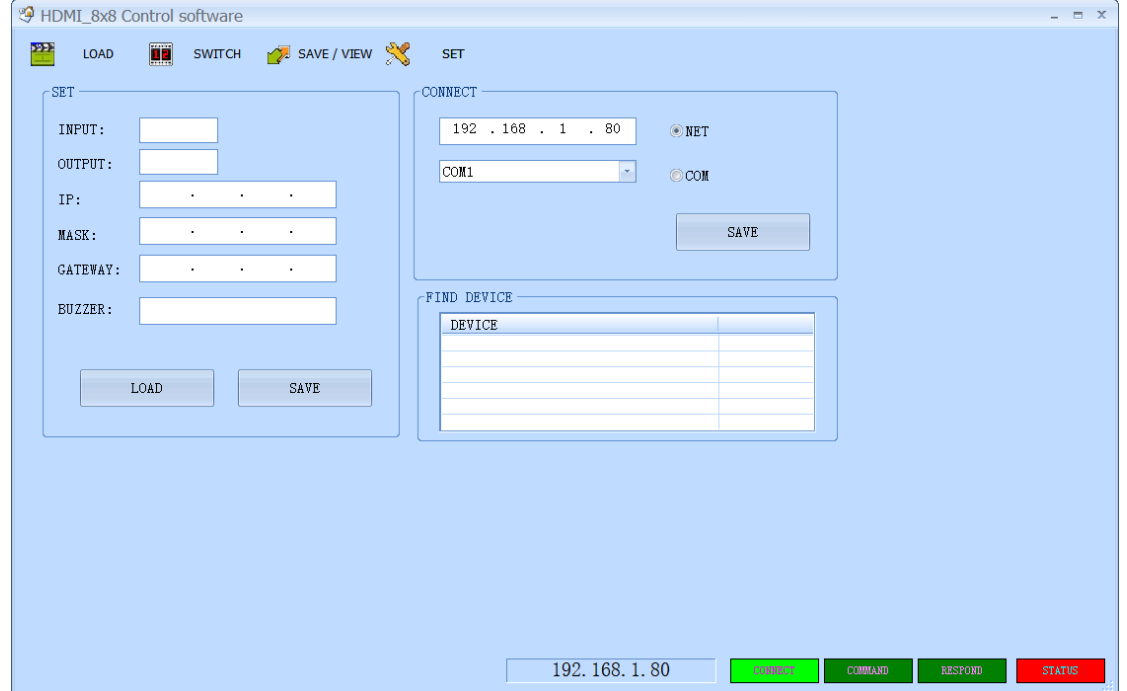

Figura 6.3-2

#### **B. Como controlar a Matrix através da porta LAN?**

Selecione "SET" para configurar os parâmetros da porta LAN. O software procurará dispositivos automaticamente. O endereço IP do dispositivo será exibido no "FIND DEVICE". Clique duas vezes no endereço IP para preenchê-lo. Veja a figura 6.3-3.

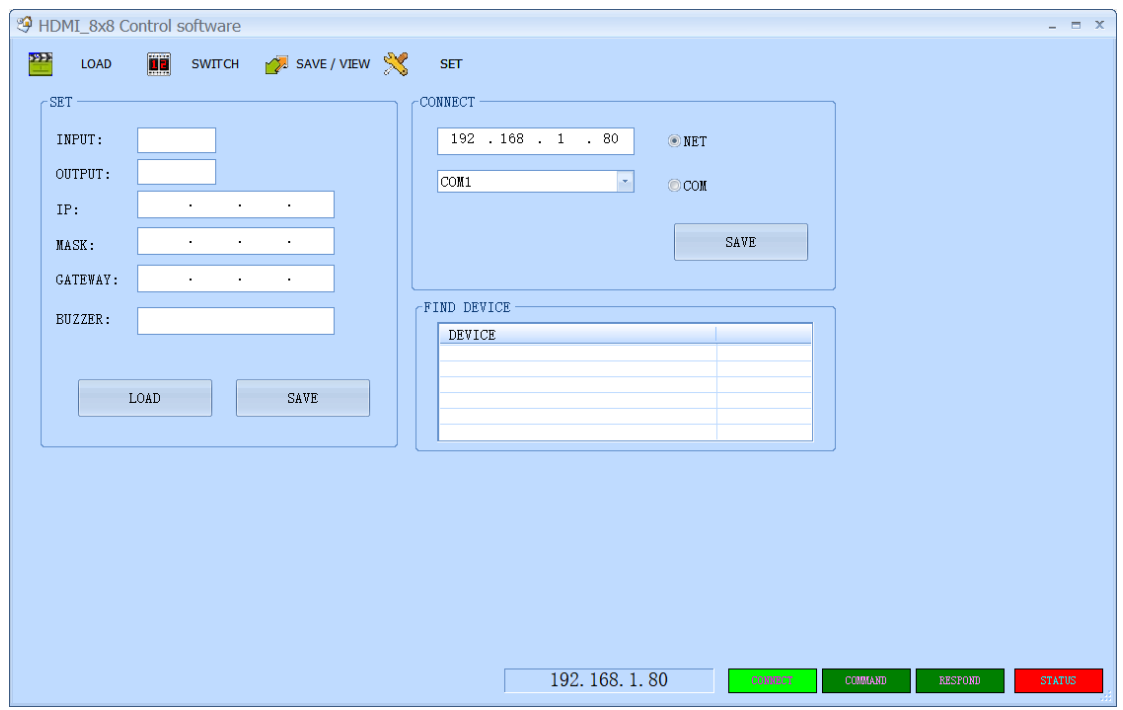

Figura 6.3-3

Então pressione "LOAD". Se a conexão estiver correta, os parâmetros do matrix aparecerão na interface. Aviso: é necessário configurar o IP do PC quando usamos o modo de controle de porta LAN. Consulte a Figura 6.3-4. O endereço IP padrão da matriz é 192.168.1.80, e o endereço IP da matriz será mostrado no painel frontal quando ligado.

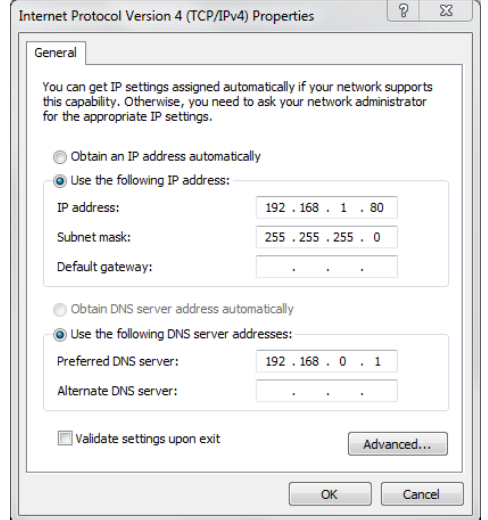

Figura 6.3-4

#### **6.4 Trocando os nomes das entradas e saídas.**

Clique em "SWITCH" para entrar na interface de comutação. Selecione a entrada NO.1 e clique duas vezes nela. Aparecerá a tela da Figura 6.4-1. Mude o nome do sinal de entrada NO.1 e salve-o.

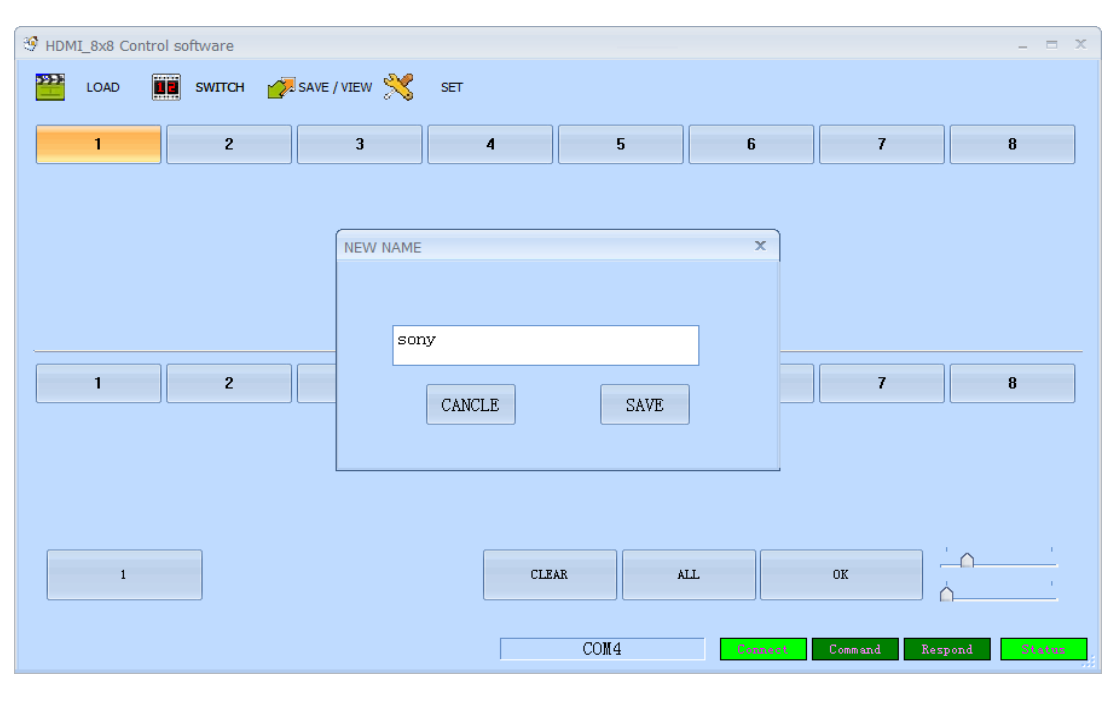

Figura 6.4-1

Clique em "SWITCH" para entrar na interface de comutação. Selecione a saída NO.1 e clique duas vezes nela.

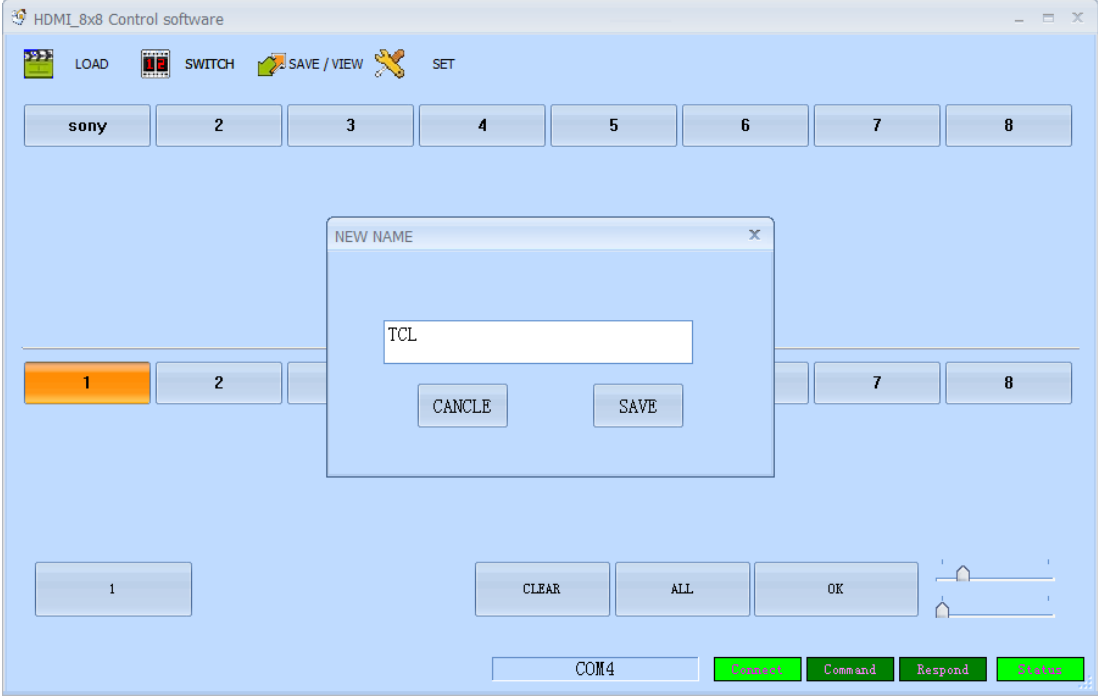

Aparecerá a tela da Figura 6.4-2. Mude o nome do sinal de saída NO.1 e salve-o.

Figura 6.4-2

#### **6.5 Como configurar a exibição das entradas e saídas da Matrix.**

Pressione "Switch" para entrar na interface de trocas como pode ver na Figura 6.5-1. Escolha primeiro a porta de entrada e depois escolha a porta de saída que você deseja exibir a imagem da porta de entrada selecionada anteriormente (a porta selecionada fica amarela) como pode ver na figura 6.5-2. Clique no número novamente para cancelar a porta de saída, e a porta fica cinza. Você pode escolher várias portas de saída por vez. Após toda a seleção, pressione "OK" para confirmar a configuração.

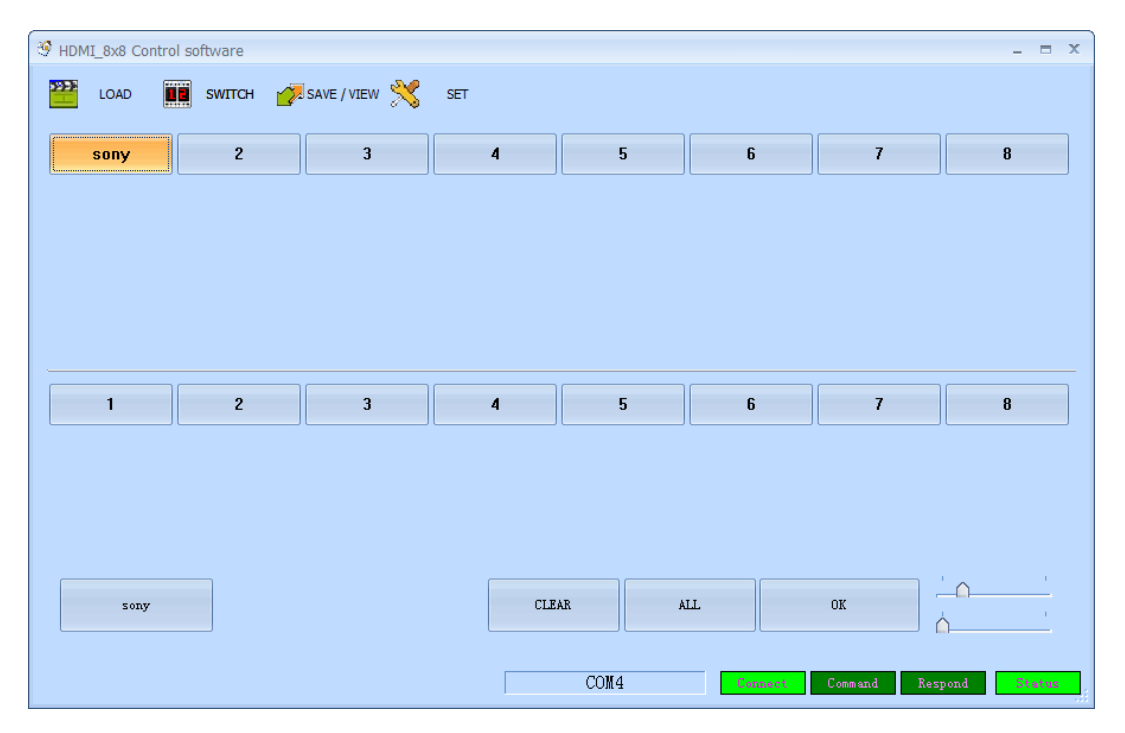

Figura 6.5-1

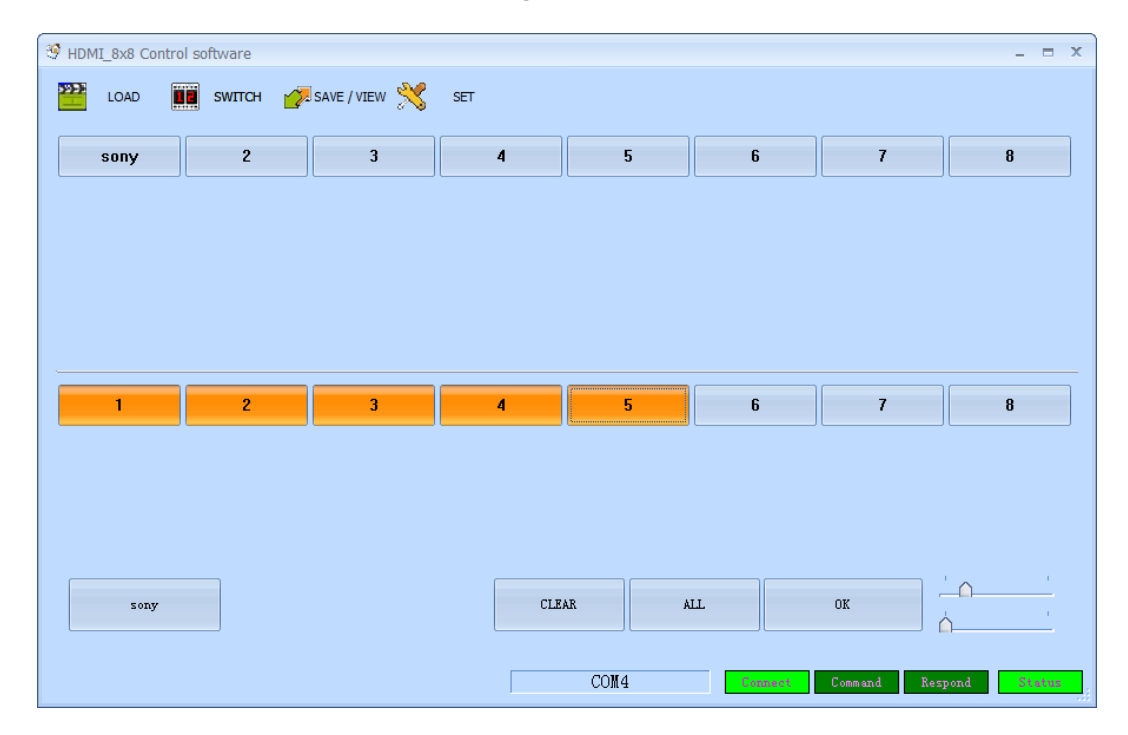

Figura 6.5-2

No exemplo das figuras 6.5-1 e 6.5-2 a configuração demonstra que a imagem da entrada "sony" será exibida nas saídas 1,2,3,4 e 5.

#### **6.6 Como salvar cenários pré-definidos.**

Você pode criar até 11 cenários pré-configurados e acessá-los rapidamente. Para criar, após ter configurado o seu cenário no passo anterior, clique em "SAVE/VIEW" para entrar na interface de salvamento de cenários conforme pode ver na figura 6.6-1. Pressione "Previous" para verificar a configuração atual da matrix. Escolha "Scene1", pressione "SAVE" e, em seguida, podemos salvar a cena atual em "Scene1" permanentemente. Caso exista alguma predefinição na seleção "Scene1" ao pressionar, iremos ver qual o cenário atual salvo na posição "Scene1".

**Aviso: as cenas salvas na "Scene0" são referentes à configuração atual, mudam de acordo com a configuração da matriz.**

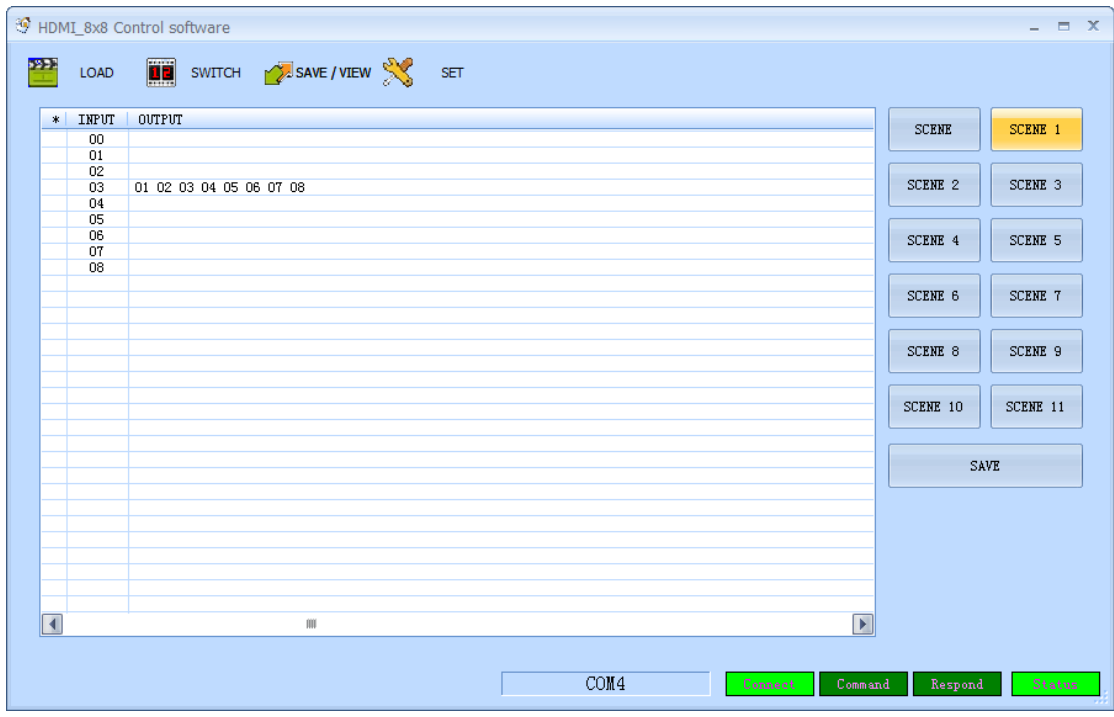

Figura 6.6-1

### **6.7 Como exibir um cenário pré-configurado.**

Clique em "LOAD" para entrar na interface de carregamento de cenários como pode ver na figura 6.7-1. Escolha "Scene1" e pressione "LOAD" para carregar e exibir o cenário salvo em "Scene1".

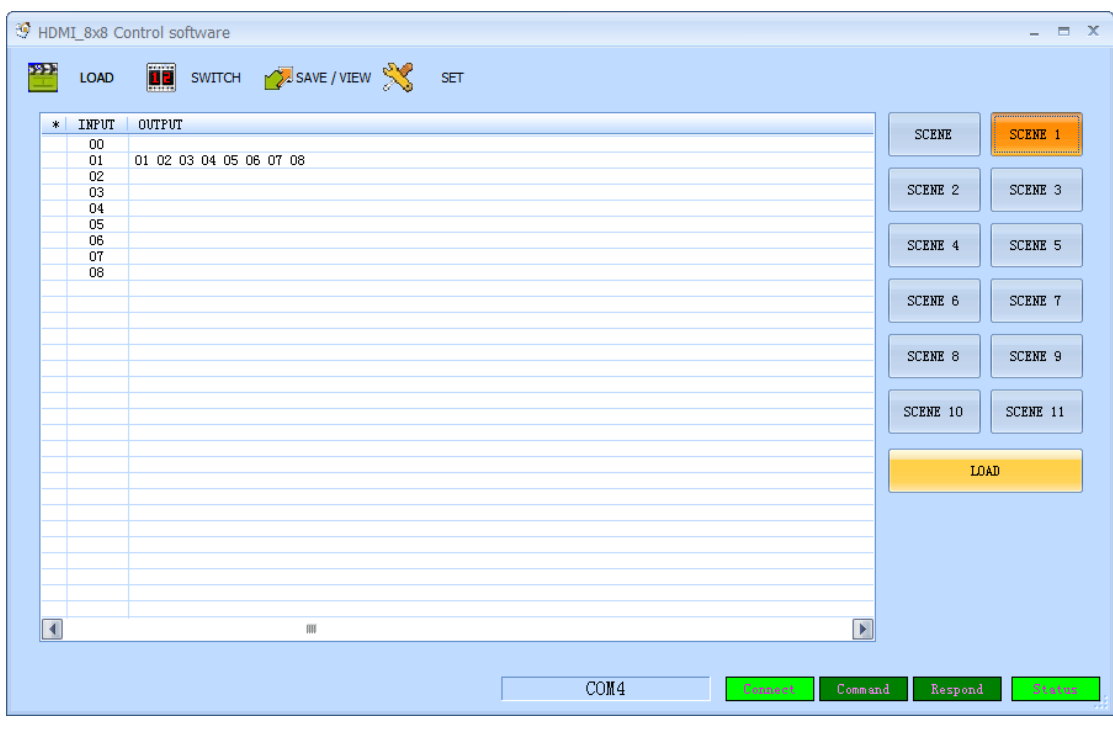

Figura 6.7-1

# **6.8 Operando EDID**

Pressione "SWITCH"; escolha o canal necessário (de 1 a 8); clique com o botão direito do mouse e clique em

EDID, conforme figura 6.8-1.

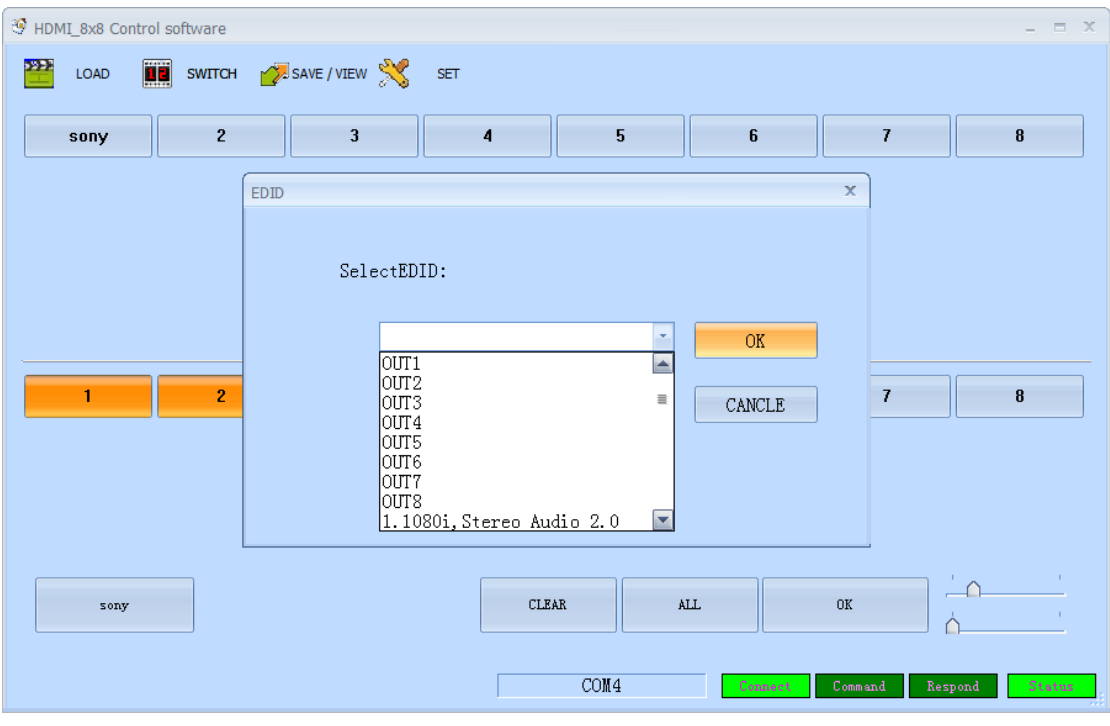

Figura 6.8-1

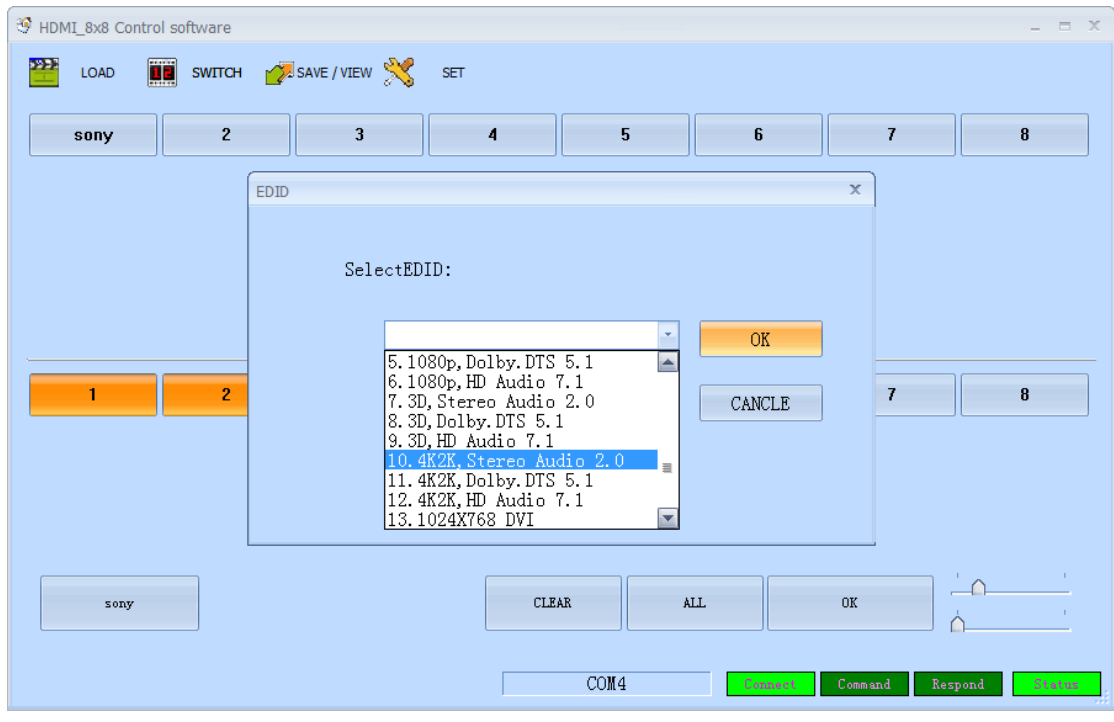

Selecione os parâmetros EDID necessários e clique em OK, conforme figura 6.8-2.

Figura 6.8-2

#### **6.9 Utilização do controle remoto**

#### **Configuração de entradas e saídas:**

Pressione o número correspondente a entrada desejada "1~8", pressione o botão "SWITCH" e pressione os botões correspondentes as saídas que deseja exibir as imagens "1~8". Você pode pressionar os botões de saída continuamente.

Ex: Entrada 1 nas saídas 1, 2 e 3:

 $1 \longrightarrow$  SWITCH  $\longrightarrow$  1, 2, 3

#### **Salvar cenários:**

Pressione "SAVE", e depois pressione o número correspondente ao cenário onde se deseja salvar a configuração "1~8".

Ex: Salvar a configuração feita anteriormente no cenário 2:

"SAVE"  $\longrightarrow$  "2"

#### **Exibir cenário:**

Pressione "RECALL" e depois pressione o botão correspondente ao cenário que deseja exibir "1~8".

Ex: Exibir o cenário salvo anteriormente na posição 2:

"RECALL"  $\longrightarrow$  "2"

#### **Configurar EDID:**

Pressione o botão "EDID" para entrar no modo de configuração EDID, depois pressione o número "0" para escolher o EDID necessário, depois pressione "ENTER" para confirmar ou pressione o número "9" para cancelar ou retornar à página inicial.

 $"EDD" \longrightarrow "0" \longrightarrow "ENTER"$ 

#### **6.10 Tabela de modos EDID**

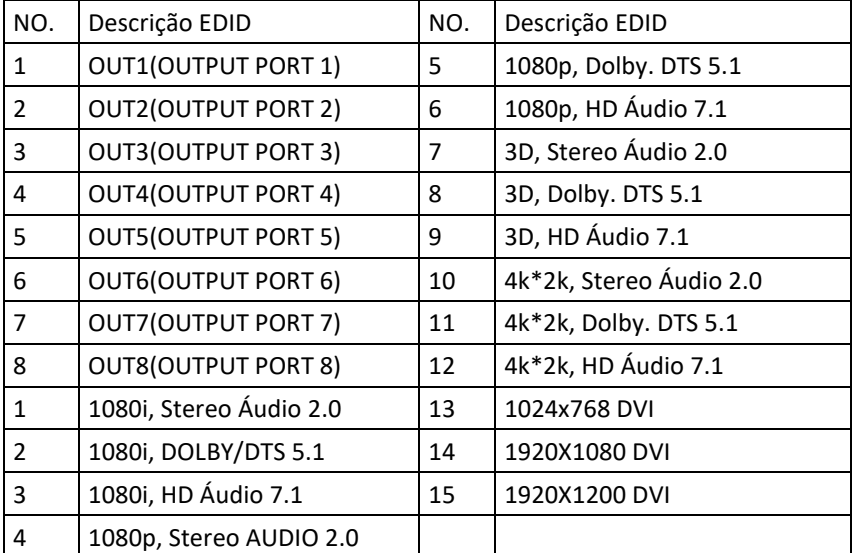

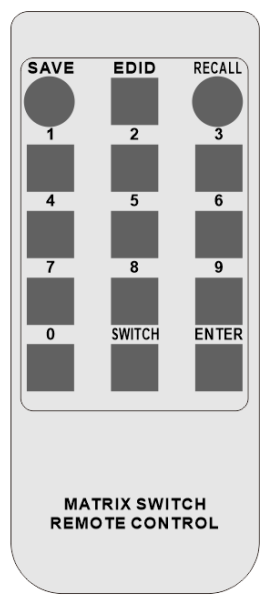

#### **6.11 Comandos para controle**

**LAN**

Endereço IP: 192.168.1.80 (IP padrão) Protocolo: UDP Porta: 4000 Comando: send as hex

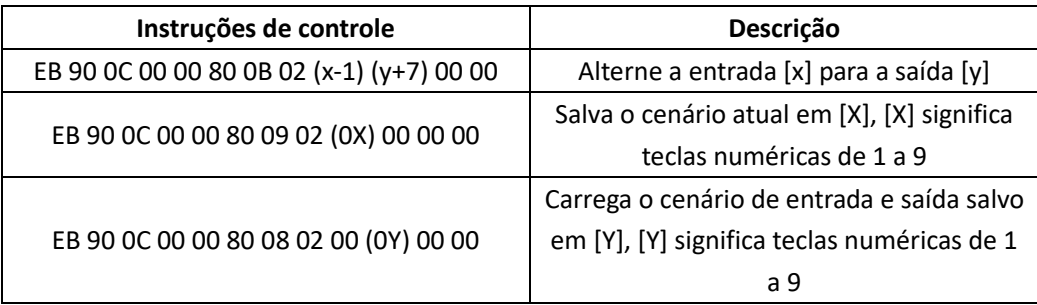

Como exemplo, vamos colocar a entrada 1 para exibir na saída 6. Para isso o comando deve ser: EB 90 0C 00 00 80 0B 02 00 0D 00 00, sendo que: (1-1) = 0 então o código Hex é 00 e (6+7) = 13 então o código Hex é 0D. Outro exemplo: Novamente com a entrada 1, porém exibindo nas saídas 6,7 e 8. Agora o comando a ser enviado deve ser: EB 90 0C 00 00 80 0B 04 00 0D 0E 0F 00 00

04 00 0D 0E 0F significa: 04 pois vamos trabalhar com 4 portas (1 entrada e 3 saídas), o primeiro 00 é a porta de entrada e 0D 0E 0F são as portas de saída.

Outros exemplos de comandos:

- EB 90 0C 00 00 80 09 02 02 00 00 00; salve o cenário atual na posição 2.
- EB 90 0C 00 00 80 08 02 00 02 00 00; exibe o cenário armazenado na posição 2.

#### **RS232**

Parâmetros: 9600, N, 8, 1

Utilize cabo RS232 pino-a-pino

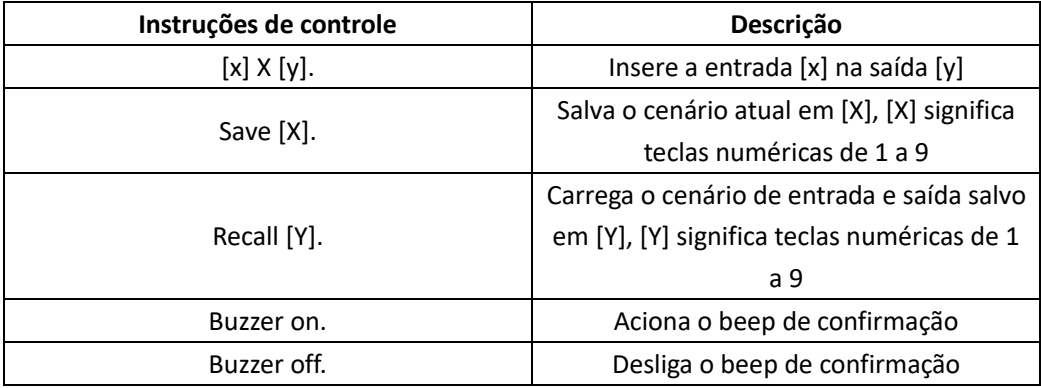

### **Política de Garantia**

O produto possui 1 ano de garantia a partir da data de emissão da NF.

Consideradas as condições já especificadas anteriormente neste manual, a política completa de garantia da

FlexPort pode ser acessada através do link:<http://www.flexport.com.br/Garantia/Index.html>